# Rational Suite AnalystStudio

## **Getting Started**

VERSION: 2002.05.00

PART NUMBER: 800-025087-000

WINDOWS

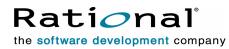

support@rational.com http://www.rational.com

#### IMPORTANT NOTICE

#### COPYRIGHT

Copyright ©2000-2001, Rational Software Corporation. All rights reserved.

Part Number: 800-025087-000

Version Number: 2002.05.00

#### PERMITTED USAGE

THIS DOCUMENT CONTAINS PROPRIETARY INFORMATION WHICH IS THE PROPERTY OF RATIONAL SOFTWARE CORPORATION ("RATIONAL") AND IS FURNISHED FOR THE SOLE PURPOSE OF THE OPERATION AND THE MAINTENANCE OF PRODUCTS OF RATIONAL. NO PART OF THIS PUBLICATION IS TO BE USED FOR ANY OTHER PURPOSE, AND IS NOT TO BE REPRODUCED, COPIED, ADAPTED, DISCLOSED, DISTRIBUTED, TRANSMITTED, STORED IN A RETRIEVAL SYSTEM OR TRANSLATED INTO ANY HUMAN OR COMPUTER LANGUAGE, IN ANY FORM, BY ANY MEANS, IN WHOLE OR IN PART, WITHOUT THE PRIOR EXPRESS WRITTEN CONSENT OF RATIONAL.

#### TRADEMARKS

Rational, Rational Software Corporation, Rational the e-development company, ClearCase, ClearCase MultiSite, ClearQuest, ClearQuest MultiSite, Rational Rose, Rational Suite, Requisite, RequisitePro, RUP, SoDA, AnalystStudio, Rational Suite AnalystStudio, Rational Suite Enterprise, Rational Unified Process, among others, are either trademarks or registered trademarks of Rational Software Corporation in the United States and/or in othercountries.All other names are used for identification purposes only, and are trademarks or registered trademarks of their respective companies.

Microsoft, the Microsoft logo, FrontPage, the Microsoft Internet Explorer logo, MS-DOS, MSDN, Outlook, Visual Basic, Windows, the Windows logo, Windows NT, and the Windows Start logo are trademarks or registered trademarks of Microsoft Corporation in the United States and other countries.

FLEXIm and GLOBEtrotter are trademarks or registered trademarks of GLOBEtrotter Software, Inc. Licensee shall not incorporate any GLOBEtrotter software (FLEXIm libraries and utilities) into any product or application the primary purpose of which is software license management.

Portions Copyright ©1992-2001, Summit Software Company. All rights reserved.

#### PATENT

U.S. Patent Nos.5,193,180 and 5,335,344 and 5,535,329 and 5,835,701. Additional patents pending.

Purify is licensed under Sun Microsystems, Inc., U.S. Patent No. 5,404,499.

#### PATENT

U.S. Patent Nos. 5,193,180 and 5,335,344 and 5,535,329 and 5,835,701. Additional patents pending.

Purify is licensed under Sun Microsystems, Inc., U.S. Patent No. 5,404,499.

#### GOVERNMENT RIGHTS LEGEND

Use, duplication, or disclosure by the U.S. Government is subject to restrictions set forth in the applicable Rational Software Corporation license agreement and as provided in DFARS 277.7202-1(a) and 277.7202-3(a) (1995), DFARS 252.227-7013(c)(1)(ii) (Oct. 1988), FAR 12.212(a) (1995), FAR 52.227-19, or FAR 227-14, as applicable.

#### WARRANTY DISCLAIMER

This document and its associated software may be used as stated in the underlying license agreement. Rational Software Corporation expressly disclaims all other warranties, express or implied, with respect to the media and software product and its documentation, including without limitation, the warranties of merchantability or fitness for a particular purpose or arising from a course of dealing, usage, or trade practice.

## Contents

| Preface                                                       | vii  |
|---------------------------------------------------------------|------|
| Audience                                                      | vii  |
| Other Resources                                               | vii  |
| Contacting Rational Technical Support                         | viii |
| Contacting Rational Technical Publications                    |      |
| Welcome to Rational Suite AnalystStudio                       | 1    |
| What is AnalystStudio?                                        | 1    |
| Connect Business, Application, and Data Modelers              | 1    |
| Capitalize on the Power of Use Cases                          | 1    |
| Capture and Manage Changing Requirements                      | 2    |
| What's in AnalystStudio?                                      | 2    |
| On the Job with AnalystStudio                                 | 5    |
| The Analyst's Role                                            | 5    |
| Before You Begin                                              | 6    |
| A Word About Rational Unified Process                         | 7    |
| A Word About Unified Change Management                        |      |
| Publishing to a Project Web Site                              |      |
| Business Modeling                                             |      |
| Data Modeling                                                 |      |
| Managing Enhancement Requests Using ClearQuest                |      |
| Creating Feature Requirements with ClearQuest in RequisitePro |      |
| Managing Requirements with RequisitePro                       |      |
| Managing Use Cases with Rose and RequisitePro                 | 22   |
| Modeling the Use Case in Rose                                 | 25   |
| Managing the Use Case from Rational Rose                      | 27   |
| Generating Reports Using Soda                                 | 29   |
| Use-Case Model Survey                                         | 30   |
| Rational TestManager                                          | 31   |
| Implementing the Unified Change Management Model              | 31   |
| Administering and Customizing AnalystStudio                   | 33   |
| Overview of the Rational Administrator Project.               | 33   |

| Working with the "Out of the Box" Artifacts            | 34 |
|--------------------------------------------------------|----|
| Enabling the ClearQuest/RequisitePro Integration       | 34 |
| Customizing Your ClearQuest Schema                     | 35 |
| Configuring Web-enabled Elicitation Through ClearQuest | 36 |
| Customizing Your RequisitePro Project                  | 37 |
| Creating SoDA Templates                                | 38 |
| Creating a Project Web Site for Your Artifacts.        | 38 |
| Appendix4                                              | 11 |
| Requirements Workflow                                  | 41 |

## Preface

This manual provides an introduction to Rational Suite AnalystStudio, a broad set of integrated tools that assist business, data, and system analysts throughout the entire development life cycle. By providing a common notation and common tools, AnalystStudio makes it possible to understand the problem space, define and communicate effective solutions, and manage change throughout the entire development life cycle.

## Audience

*Getting Started: Rational Suite AnalystStudio* is designed to meet the diverse needs of various types of analysts.

## **Other Resources**

- Online Help. You can view online Help within any AnalystStudio tool whenever you need assistance. To display the Help contents, click the Help option from any suite tool and select an option from the resulting Help menu. You can also click the Help button in any dialog box.
- Online Manuals. All manuals are available online, either in HTML or PDF format. The online manuals are on the Rational Solutions for Windows Online Documentation CD and can be downloaded from www.rational.com\documentation.
- The Rational Suite documentation set includes the following documents:
- Rational Suite Installation Guide—a guide to installing your Rational Suite software and setting up licenses.
- Rational Suite Tutorial—a guide to the administration, synchronization, and out-of-the-box tools and features in Rational Suite. This manual includes a chapter on configuring the integration between RequisitePro and ClearQuest.
- *Rational Suite Administrator's Guide*—a guide and reference document to the primary administration program, Rational Administrator, which enables various product integrations in the Rational Suite.

- Release Notes—updated technical information about the Rational Suite products.
- Product Documentation—each Rational Suite product includes a documentation set tailored to the appropriate individual practitioner.
- Let's Go AnalystStudio. This Help interface can be accessed by selecting Start >
   Programs > Rational Suite AnalystStudio > Let's Go AnalystStudio. This resource guides
   new users through available "getting started" information, and links to online
   Help for products contained within the suite. For advanced users, it provides a
   single source for accessing pertinent, in-depth documentation, including white
   papers, the Rational Unified Process, and Web resources.
- Rational Training Services. For more information on training opportunities, see the Rational University Web site: http://www.rational.com/university.

## **Contacting Rational Technical Support**

If you have questions about installing, using, or maintaining this product, contact Rational Technical Support as follows:

| Your Location        | Telephone                                                        | Facsimile                       | E-mail               |
|----------------------|------------------------------------------------------------------|---------------------------------|----------------------|
| U.S. and Canada      | (800) 433-5444<br>(toll free)<br>(408) 863-4000<br>Cupertino, CA | (781) 676-2460<br>Lexington, MA | support@rational.com |
| Europe, Middle East, | +31 (0) 20-4546-200                                              | +31 (0) 20-4546-202             | support@europe.ratio |
| Africa               | Netherlands                                                      | Netherlands                     | nal.com              |
| Asia Pacific         | +61-2-9419-0111                                                  | +61-2-9419-0123                 | support@apac.rationa |
|                      | Australia                                                        | Australia                       | l.com                |

## **Contacting Rational Technical Publications**

To send feedback about documentation for Rational products, please send e-mail to our technical publications department at techpubs@rational.com. Please identify the product and version and the name of the manual, Help file, or other documentation resource you are using.

For technical problems and questions, please contact Technical Support.

## Welcome to Rational Suite AnalystStudio

## What is AnalystStudio?

The task of analyzing your company's business, system, or marketing challenges and defining systems and applications that can effectively address these challenges is an extraordinarily complex undertaking. Rational Suite AnalystStudio is a suite of software tools that helps you control this complexity by helping you understand the problem space, define and communicate effective solutions, and manage change throughout the life cycle. With the tools and techniques that AnalystStudio provides, you are enabled to *solve the right problem and define the right solution*.

### **Connect Business, Application, and Data Modelers**

All aspects of the problem space, including business needs, user needs, system requirements, and database requirements must be thoroughly understood before a solution can be defined. Visual modeling provides a clear roadmap to defining the system. With AnalystStudio, models developed by business, system, and data analysts can be developed in one tool with one notation, enabling you to *connect business, application, and data modelers*.

Rational Rose unifies business, system, and data analysts' modeling efforts to provide a shared, understandable "big picture" of the problem to be solved. This unified modeling streamlines communication across the team by providing one common tool using a common, industry-standard modeling notation—the Unified Modeling Language. Each group can visually model its domain. Business, system, and data models are inherently interrelated, so associations between the models are automatically created in Rose to track changes. AnalystStudio helps you *unify analysts with the rest of the team*, creating a firm foundation upon which to build your application.

## Capitalize on the Power of Use Cases

Analysts must communicate requirements clearly and effectively to all stakeholders. By describing your system requirements in terms of use cases, you and your team understand more thoroughly, from the users' perspective, what the system ought to do, and you can identify the high-risk components of the system. The use-case paradigm enables you to capture and communicate requirements in a way that:

- Is readily understood by end users.
- Drives the design of the system to be implemented.
- Ensures the system can be accurately tested.

Rational helps you *capitalize on the power of use cases* by providing tools to capture, manage, and model your use cases in one integration solution.

## **Capture and Manage Changing Requirements**

Incomplete and inaccurate requirements and specifications are one of the most common causes of project failure. Documents are the natural format in which you capture requirements, providing context and supplementary information through a familiar Microsoft Word interface. By integrating requirements in Word documents with a choice of enterprise databases, Rational RequisitePro enables you to organize, prioritize, trace relationships, and track changes to your requirements using database functionality within a document.

AnalystStudio helps handle inevitable change by providing mechanisms to easily establish and analyze traceability and gives you real-time visual notification of change so you can pinpoint its impact across the project. AnalystStudio helps you *capture and manage changing requirements* to ensure that the intended outcome of the project is what is actually delivered.

## What's in AnalystStudio?

AnalystStudio, the Rational Suite product designed for problem analysis and system definition, contains a complete set of team-unifying tools. It includes the following:

- Rational ClearCase LT—a software configuration management solution for project workgroups. ClearCase LT supports the baseline of your software projects in *Unified Change Management*.
- Unified Change Management—Rational's out-of-the-box usage model for managing change in software system development, from requirements to release. UCM is a unified approach to configuration management and change request management, automated in Rational ClearCase and Rational ClearQuest. ClearCase can be set up to implement the UCM model for basic activity-based configuration management or in conjunction with ClearQuest to provide full change-request management.
- **Rational RequisitePro**—requirements management software that helps you create and manage requirements throughout the entire development life cycle.

- Rational Rose Data Modeler Edition—helps you graphically communicate architectural requirements using the industry-standard Unified Modeling Language. This professional edition of Rational Rose combines the core functionality of the Rational Rose Modeler Edition with a powerful Data Modeler add-in, complete with round-trip engineer support for database design.
- **Rational ClearQuest**—a flexible and comprehensive change request management system that helps software development teams track and act upon defects and enhancement requests.
- Rational SoDA for Word—automates the production and management of documentation and reports relating to your software development project.
- **Rational Test Manager**—helps you plan tests, manage your test assets, and run queries and reports.
- **Rational Unified Process**—defines the role and provides direction for software engineering processes.

## On the Job with AnalystStudio

This chapter is for any analyst using Rational Suite AnalystStudio. It provides instructions for performing the following tasks:

- Managing stakeholder requests using ClearQuest.
- Associating stakeholder requests with requirements.
- Managing requirements using RequisitePro.
- Associating requirements with use-case models.
- Managing use cases using RequisitePro and Rose.
- Producing SoDA reports from Rose.
- Configuring the Rational Unified Process (RUP) for your team and publishing to your customized process or project Web site.
- Implementing Unified Change Management.

## The Analyst's Role

The analyst must understand the needs of the user and articulate those needs accurately to all internal team members involved in building the system. Analysts are responsible for defining the right customer problem and identifying the right system solution. To that end, the analyst is responsible for:

- **collecting** the requests or input to the system definition and turning selected requests into actual requirements that can be implemented in a product release;
- managing and tracking the individual requirements to make sure everything is properly implemented and tested; and
- **communicating** this critical information to all team members.

AnalystStudio provides the following tools to assist the analyst with these three activities. The goal is to get the development team started quickly in a common environment and to ensure that the system delivered to the customer meets the original objectives identified in the inception and elaboration phases of the project.

| Analyst Task                  | Corresponding AnalystStudio Tool                                                                                               |
|-------------------------------|----------------------------------------------------------------------------------------------------|
| Collecting<br>Requests        | ClearQuest Web, ClearQuest, and<br>ClearQuest-RequisitePro integration                                                         |
| Managing<br>Requirements      | RequisitePro and RequisiteWeb                                                                                                  |
| Modeling                      | Rational Rose Professional Data Modeler Edition                                                                                |
| Communicating<br>Requirements | Rational Unified Process, RequisitePro Word<br>interface, Rose, Rose-RequisitePro integration,<br>Rose Web Publisher, and SoDA |
| Designing Tests               | Rational TestManager                                                                                                    |
| Managing<br>Change            | ClearCase LT, Rational Administrator                                                                                           |

In this chapter, we describe an enhancement request submitted by a stakeholder during the inception phase of the project and follow it through the life cycle of a development iteration. The following skills are detailed:

- Creating a requirement from an enhancement request.
- Creating a new use case from the requirement.
- Managing and modeling the new use case.
- Generating meaningful reports to share with stakeholders, team members, and management.

Each tool in AnalystStudio has extensive online Help and specific product documentation. If you have questions about one of the tools represented, refer to the online Help or related documentation for that piece of the software.

### **Before You Begin**

The first steps in working with a Rational Suite involve setup by the project administrator or the individual on the development team with administrative responsibilities. In the case of Rational Suite AnalystStudio, the administrator uses the Rational Administrator program to create a project that contains these artifacts:

- A ClearQuest database
- A RequisitePro project
- One or more Rose models

Additionally, the integration between ClearQuest and RequisitePro must be enabled and configured. For detailed information about enabling and configuring the integration, refer to the *Rational Suite Administrator's Guide* and the chapter entitled "Configuring the Integration for ClearQuest and RequisitePro."

If you would like to try the activities demonstrated in this guide, use the Rational Suite Tutorial data and an existing Rational Suite project, available at http://www.rational.com/support/documentation. For detailed information regarding the installation and setup of this data, refer to the *Rational Suite Tutorial* documentation.

## A Word About Rational Unified Process

The Rational Unified Process or RUP (formerly Rational Objectory Process) is a Web-based, searchable knowledge base that delivers software best practices through workflows, templates, and tool mentors for all critical software development activities. It includes detailed guidelines for workers, their activities, and the artifacts they manage.

The knowledge base is designed for ease of use and enhanced learning of the RUP, enabling development teams to gain the full benefits of the industry-standard Unified Modeling Language (UML).

RUP is included in the Rational Suite AnalystStudio. Topics in RUP are viewed in terms of the roles of the team member. You might find it helpful to view the process guide for analysts on the team.

## Example: Viewing Rational Unified Process "Getting Started" for Analysts

At the **Start** menu, click **Programs > Rational Suite AnalystStudio > Rational Unified Process**. The RUP browser appears. Select the links as indicated in the following figure.

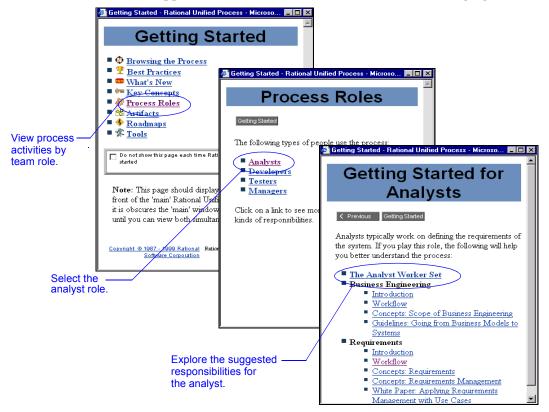

## A Word About Unified Change Management

Unified Change Management (UCM) is Rational Software's usage model for managing change in software system development from requirements to release. UCM enhances your development efforts by providing baselining of versions at a particular milestone. AnalystStudio includes the tools and methodology necessary to implement UCM.

For more information regarding the UCM, see "Using Rational ClearCase with RequisitePro" in the online manual *Rational RequisitePro User's Guide* on your documentation CD, or refer to "UCM" in your RequisitePro online Help.

## **Publishing to a Project Web Site**

A project Web site is a customized Web site that your development team uses to publish project artifacts that are not proprietary to a Rational tool in a location that can be accessed by all team members.

Many teams use the RUP in whole or in part; you may want to modify the process to fit the needs of your organization. You can use a project Web to store this customized process, as well as other project artifacts, such as:

- Team member names
- Contacts
- Governing standards that apply to the project or system
- Milestone dates
- Workflows
- References sited by the project
- Development cases and related documentation
- Methods to be used for the development life cycle

The Rational Unified Process project Web site provides a convenient and easily accessible location to ensure that all team members are working toward the same goal.

The Rational Unified Process provides a project Web site template with which you can create a customized process online.

## **Example: Accessing Project Web Setup Instructions**

- 1 Click Start > Programs > Rational Suite AnalystStudio > Rational Unified Process (folder) > Rational Project Web Example. The project Web template appears.
- 2 Click the **Creating Your Project Web** and **Modifying the Tree browser** hyperlinks on this page; you will find detailed instructions regarding the setup and use of the project Web template.

For more information, refer to the RUP toolkit page entitled "Working with Project Webs" in the *RUP Process Engineer Toolkit User's Guide*. Also refer to the *Creating a Project Web Site for Your Artifacts* on page 38 of this manual.

### **Business Modeling**

Business analysts must be constantly aware of the extensive environment in which their software applications function. The business analyst creates a model of the business to understand the activities and flow of the organization and to provide a common view of that business for both stakeholders and team members. The completed business model often leads to discovery and comprehension of current problems in the organization, which can then be addressed in the development cycle. Business models are beneficial when the application environment is complicated and involved and when the system is used by many people with varying needs.

Business modeling using the UML notation is done with Rational Rose contained in the AnalystStudio. For more information regarding business modeling, see the white paper entitled *Business Modeling with the UML and Rational Suite AnalystStudio*. Also refer to the topic "Business Modeling" in the Rational Rose online Help.

### **Data Modeling**

Rational Software's addition of data modeling capabilities to Rational Rose delivers *unified modeling* to software development teams. Designed to make the data analyst a vital part of the development team, unified modeling helps to facilitate communication within organizations. Rational Rose Data Modeler is a UML-based data modeling tool that allows data modelers, developers, and business analysts to work together in one notation and one tool, capturing and sharing business requirements and tracking them as they change throughout the development process.

Data Modeler allows you to generate a database schema using the UML notation from a Rational Rose model. It supports most specific database functions, such as:

- Creating tables, columns, indexes, relationships, and keys (primary and foreign).
- Creating column constraints, and both Declarative Referential Integrity and Referential Integrity triggers.
- Creating custom triggers and their generated trigger code.
- Creating multiple diagrams for the model.

#### Figure 1 Rational Rose data model

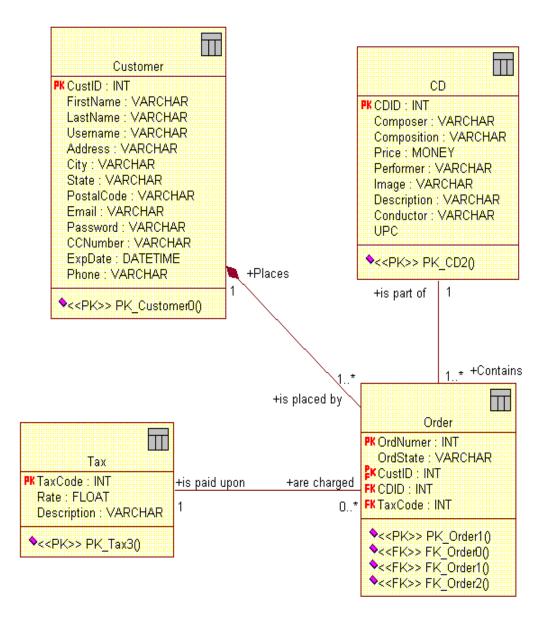

For more information regarding data modeling with Rational Rose, refer to the topic "Rose Data Modeler" in the Rational Rose online Help.

## Managing Enhancement Requests Using ClearQuest

When developing a software application, RUP recommends that you begin by eliciting requests and needs from the stakeholders involved through the use of interviews, workshops, and other elicitation techniques. After the first iteration of the software application is created, you also must keep a pulse on evolving requirements as enhancement or change requests are submitted by the stakeholders and users.

ClearQuest provides several vehicles for collecting, managing, and communicating those requests to all team members. Stakeholders and remotely located team members can use the ClearQuest Web interface to log their input from distant locations. (For more information on using ClearQuest Web, see the ClearQuest Web online Help or user documentation.) The following figure displays the ClearQuest Web user interface.

| ClearQuest Web<br>Rational<br>the e-development company | Help Abo<br>Database RMBU 3/3/00 2:13:08 P               |              |                            |                  |  |  |  |  |  |  |
|---------------------------------------------------------|----------------------------------------------------------|--------------|----------------------------|------------------|--|--|--|--|--|--|
| OK                                                      | Submit Enhance_Request RMBU00011455                      |              |                            |                  |  |  |  |  |  |  |
| Cancel                                                  | Main [Attachments ] [Contact Information] [Requirements] |              |                            |                  |  |  |  |  |  |  |
|                                                         |                                                          | <u>M</u> ain |                            |                  |  |  |  |  |  |  |
|                                                         | Unknown field type: StaticTex                            | t            |                            |                  |  |  |  |  |  |  |
|                                                         | <u>H</u> eadline:                                        |              |                            |                  |  |  |  |  |  |  |
|                                                         | ID:                                                      | RMBU00011455 |                            | State: Submitted |  |  |  |  |  |  |
|                                                         | Project:                                                 | <b>•</b>     | Customer <u>P</u> riority: |                  |  |  |  |  |  |  |
|                                                         | <u>O</u> rigin:                                          |              |                            |                  |  |  |  |  |  |  |
|                                                         | Description:                                             |              |                            | <u>×</u>         |  |  |  |  |  |  |
|                                                         |                                                          |              |                            |                  |  |  |  |  |  |  |
|                                                         |                                                          |              |                            |                  |  |  |  |  |  |  |
|                                                         |                                                          |              |                            | T                |  |  |  |  |  |  |
|                                                         | CQ Schema Version: 112                                   | 1            |                            |                  |  |  |  |  |  |  |

Upon submission, the requests are automatically stored in the ClearQuest change requests central database where they are readily available to you.

**Note:** After enhancement requests have been submitted, you further qualify these requests by adding additional information to each request. You typically work in the ClearQuest Windows application, which provides full functionality for the analysis process.

When using AnalystStudio, ClearQuest provides additional tabs to the default tabs on the record form. These tabs can be configured and customized for your own environment. They include:

- History tab
- Resolution tab
- Notes tab
- Analysis tab

In the **Analysis** tab (see the following figure), you complement the submitter information with additional information to assist in organizing this request with all the others. For instance, you might set the **Marketing Priority** attribute of an enhancement request to **Low** even though the stakeholder set the **Customer Priority** field as **High**, because the request might not comply with the project business goals.

| <u>B</u> esolution      | R <u>e</u> quirements<br><u>A</u> nalysis | <u>A</u> ttachments<br><u>C</u> ustomer | <u>H</u> istory<br><u>N</u> otes | Apply     |
|-------------------------|-------------------------------------------|-----------------------------------------|----------------------------------|-----------|
| Marketing Priority:     | Low                                       | •                                       |                                  | Revert    |
| <u>R</u> equest Type:   | New Feature                               | •                                       |                                  | Print     |
| <u>P</u> roduct:        | Product A                                 | •                                       |                                  | Actions 🔻 |
| Product <u>A</u> rea:   | GUI                                       | V                                       |                                  |           |
| Target <u>R</u> elease: | 2.0                                       | T                                       |                                  |           |
| <u>0</u> wner:          | pat                                       | <b>•</b>                                |                                  |           |
|                         |                                           |                                         |                                  |           |
|                         |                                           |                                         |                                  |           |
|                         |                                           |                                         |                                  |           |
| ID: 00000051            | ▶ ▶I                                      |                                         |                                  |           |

# Creating Feature Requirements with ClearQuest in RequisitePro

After the enhancement requests are collected, you incorporate this user feedback into the system definition. From within ClearQuest, you create RequisitePro requirements from qualified ClearQuest records.

During the inception phase of each release and at the beginning of each software iteration, you examine the current set of enhancement requests in ClearQuest and determines which ones will drive new requirements or modifications to existing requirements.

For each enhancement request identified to drive system functionality, you create a requirement by reformulating the text of the enhancement request into a valid requirement definition. (A well-defined requirement definition refers to those requirements that are testable, unambiguous, and complete.) If such a requirement already exists, you associate the enhancement request to the existing related requirement. In a Rational project, each enhancement request may be associated with several requirements, and each requirement may be associated with several enhancement requests.

To be able to associate ClearQuest enhancement requests with RequisitePro requirements, the ClearQuest database and the RequisitePro project must be part of a common Rational project.

**Note:** You must use the ClearQuest Windows application to associate records with requirements.

#### Example: Associating Enhancement Requests with Requirements

1 In a ClearQuest enhancement request, identify a Rational Administrator project as the source of the requirements to be associated with the enhancement request.

| Click the Main tab.                                      |                                                                                                    | Apply        |
|----------------------------------------------------------|----------------------------------------------------------------------------------------------------|--------------|
| To edit the<br>record, click<br>Actions > Modify.        | ID: SAMPL00000045 State: Submitted  Headline: Online demo of CD's                                                                          | Revert       |
| Select a Rational —                                      | BA Project: ClassicsPOS                                                                                                    | Print Record |
| Administrator project<br>for requirement<br>association. | Description:<br>We should offer our customers the ability to access oursite online and hear a sample of any CD offered by Classics Online. | Actions 💌    |

**2** Look for any existing requirements that correspond to the enhancement request (viewing the requirements by their tags and text) and associate all requirements that apply. (If there are no related requirements, create a new one. Refer to Step 3 for details of this activity.)

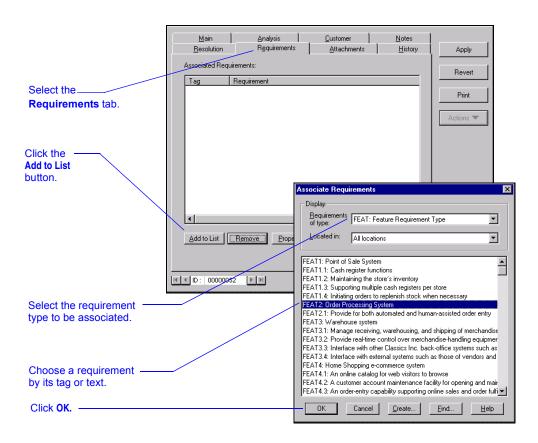

**3** Create a new requirement to associate with the enhancement request.

| Select the        |                    |                          |                                  |                                   |                                                                                |
|-------------------|--------------------|--------------------------|----------------------------------|-----------------------------------|--------------------------------------------------------------------------------|
| Requirements tab. | <u>M</u> ain       | Analysis<br>Requirements |                                  | Notes                             |                                                                                |
|                   | <u>R</u> esolution |                          | Attachments                      | History                           | Apply                                                                          |
|                   | Associated Req     |                          |                                  |                                   | Revert                                                                         |
|                   | Tag                | Requirement              |                                  |                                   |                                                                                |
|                   |                    |                          |                                  |                                   | Print                                                                          |
|                   |                    |                          |                                  |                                   | Actions 🔽                                                                      |
|                   |                    |                          |                                  |                                   | Modella *                                                                      |
|                   |                    |                          |                                  |                                   |                                                                                |
| Click the         |                    |                          |                                  |                                   |                                                                                |
| Add to List       |                    |                          | Associate Req                    | uirements                         | X                                                                              |
| button.           |                    |                          | - Display                        |                                   |                                                                                |
|                   |                    |                          | Requirements                     | EEAT: Eashire                     | Requirement Type                                                               |
|                   |                    |                          | of type:                         | ILAT. Leadure                     | riequieinerk Type                                                              |
|                   |                    |                          | Located in:                      | All locations                     | <b>•</b>                                                                       |
|                   | Add to List        | Bemove Properties        | 니                                |                                   |                                                                                |
|                   |                    |                          | FEAT1: Point of                  | Sale System<br>register functions | <u> </u>                                                                       |
|                   |                    | ana lariari              | FEAT1.2: Maint                   | aining the store's i              | inventory                                                                      |
| Select the        | IT ID: 000000      | 152 FH                   |                                  |                                   | h registers per store<br>nish stock when necessary                             |
| requirement type  |                    |                          | FEAT2: Order P                   | rocessing System                  |                                                                                |
| to be created.    |                    |                          | FEAT2.1: Provid<br>FEAT3: Wareho |                                   | ated and human-assisted order entry                                            |
|                   |                    |                          |                                  |                                   | ehousing, and shipping of merchandise                                          |
|                   |                    |                          |                                  |                                   | l over merchandise-handling equipmer<br>ssics Inc. back-office systems such as |
| Click the         |                    |                          |                                  |                                   | ssics inc. back-bince systems such as<br>systems such as those of vendors and  |
| Create button.    |                    |                          |                                  | hopping e-comme                   | erce system<br>eb visitors to browse                                           |
|                   |                    |                          |                                  |                                   | intenance facility for opening and main                                        |
|                   |                    |                          | FEAT4.3: An or                   | der-entry capability              | supporting online sales and order fulfi                                        |
|                   |                    |                          | OK                               | Cancel <u>(</u>                   | Create <u>F</u> ind <u>H</u> elp                                               |

|                   | Requirement I    | Properties: pending                        | ×               |
|-------------------|------------------|--------------------------------------------|-----------------|
| Enter the         | <u>G</u> eneral  | Revision Attributes Iraceability Hierarchy | Discussions     |
| requirement text. | Туре:            | FEAT: Feature Requirement Type             | •               |
|                   | <u>N</u> ame:    |                                            |                 |
| Click OK.         | Te <u>x</u> t:   |                                            | *               |
|                   |                  |                                            | <b>v</b>        |
|                   | <u>P</u> ackage: | Project 6 (Root)                           | Bro <u>w</u> se |
|                   | Location:        | Database                                   |                 |
|                   |                  | OK Cancel <u>H</u> elp                     |                 |

4 Associate the new requirement and save your changes.

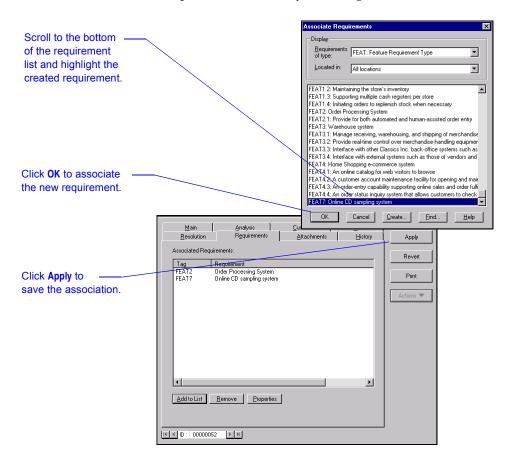

Your associated requirement now appears in ClearQuest on the **Requirements** tab. You can also view the association from the requirement itself in RequisitePro.

## Managing Requirements with RequisitePro

RequisitePro is the AnalystStudio component that you use for most of the requirement-related functions. RequisitePro is one of the four *team-unifying* tools in Rational Suite (provided as part of all Rational Suite products) and is also the primary *practitioner-focused* tool. RequisitePro combines the flexible formatting of a word processor with the structure and processing power of a database.

After creating requirements, you manage the scope of the project in RequisitePro by using various queries to decide which requirements will actually be included in each software iteration. Pertinent information regarding each requirement can be tracked through the use of user-definable attributes such as priority, status, and difficulty for each requirement. The analyst also sets traceability relationships to other components of the development cycle to ensure complete coverage.

The ClearQuest/RequisitePro integration is a two-way integration. Working in RequisitePro, you can view the original enhancement requests or defects on which the requirement is based, as well as establish new associations. The following figure represents these actions from RequisitePro.

|                                                                                                    | Requirement Properties: FEAT2.2: Ability to check on customer orders                                                                                                    |
|----------------------------------------------------------------------------------------------------|----------------------------------------------------------------------------------------------------|
| Right-click on a<br>requirement anywhere<br>in RequisitePro and<br>select <b>Requirement</b><br><b>Properties</b> . | General     Revision     Attributes     Iraceability     Higrarchy     Discussions       Attributes     Stability:     Medium     Image: Constraint of the second second se |
| Select the Attributes                                                                                               | Assigned To: Devon<br>Origin: Partners<br>EnhancementRequest:<br>Defect:                                                                                                    |
| Enter the<br>ClearQuest record ID or<br>click the ellipse button.<br>View the associated —                          | Associate Enhancement Requests  Associated Records:                                                                                                    |
| requirement.<br>Select any additional –<br>ClearQuest Record<br>to associate.                                       | Records:                                                                                                    |
| to associate new                                                                                                    |                                                                                                    |
| records.                                                                                                    |                                                                                                    |

If you determine that a feature requirement drives new functionality, a new use case is created to model the new functionality.

**Note:** You can use either Rose or RequisitePro to create the new use case. In the following example, you begin with RequisitePro.

## Example: Creating a New Use Case Document and Requirement in RequisitePro

- 1 Open RequisitePro and the related Rational Administrator project.
- **2** Create a new document.

|                        |                   |            | uisitePro - M |      |                   |             |                  |             |                         |          |
|------------------------|-------------------|------------|---------------|------|-------------------|-------------|------------------|-------------|-------------------------|----------|
|                        | File Ed           | it View    | Requirement   | Trac | eability:         | Tools       | Window           | Help        |                         |          |
|                        | New               |            |               |      | Project           | : <b>.</b>  |                  |             |                         |          |
|                        | Open              | Project    |               |      | Packag            | je          |                  |             |                         | _        |
|                        | Close             | Project    |               |      | Docum             | ent         |                  |             |                         |          |
| Select                 | Save              | View       | Ctrl-S        |      | View              |             |                  |             |                         |          |
|                        | Save              | View As.   |               |      | Require           |             |                  |             |                         |          |
| File > New > Document. | Prope             | erties     |               | _т   | Child Requirement |             |                  |             |                         |          |
|                        | Print.            |            | Ctrl+P        | _    | I                 | <b>T</b>    |                  |             |                         |          |
|                        |                   | er Setup   |               | - F  |                   |             |                  |             |                         |          |
|                        | Page              | Setup      |               |      |                   | _           |                  |             |                         |          |
|                        | Proje             | ct Admini: | stration      | •    |                   |             |                  |             |                         |          |
|                        | Impo              | rt         |               |      |                   |             |                  |             |                         |          |
|                        | Expo              | rt         |               | +    |                   |             |                  |             |                         |          |
|                        | E×it              |            |               |      |                   |             |                  |             |                         |          |
|                        |                   |            |               |      |                   |             |                  |             |                         |          |
| Type a name for        |                   |            |               |      | Document          | Propert     | ies              |             |                         | ×        |
| the document           | Create a document |            |               |      | <b>C</b>          |             | 1                | Desider     | — 1 Ē                   |          |
| and select a package   |                   |            |               | _    |                   | <u>G</u> en | erai             |             | Re <u>v</u> ision       | I ŀ      |
| to contain it.         |                   | _          |               |      |                   |             |                  |             |                         |          |
|                        |                   |            |               |      | Name:             |             | Use Case Docu    | ment        |                         |          |
|                        |                   |            |               |      | Descrip           | tion:       |                  |             |                         |          |
| Select Use Case        |                   |            |               |      |                   |             |                  |             |                         |          |
| Specification          |                   |            |               |      |                   |             |                  |             |                         | <b>v</b> |
| Document.              |                   |            |               |      | Packag            | 10' I       | My Exercise Pro  | iect        | Browse                  |          |
|                        |                   |            |               |      |                   | . 1         |                  |             |                         |          |
| Click <b>OK</b> .      |                   |            |               |      | Filenam           | ie:         | Use Case Docu    | ment        | 🔽 Show Ta               | gs       |
|                        | _                 |            |               |      | Director          | ry:         | C:\Program Files | \Rationa    | I\RequisitePro\I Browse |          |
|                        |                   |            |               |      | - Docum           | ent 🛛       | Use Case Speci   | fication F  | locument Tune           |          |
|                        |                   |            |               |      | Туре:             | 1           | ove cave alter   | ilication L | ocument type            |          |
|                        |                   |            |               |      |                   |             |                  |             |                         |          |
|                        |                   |            |               |      |                   |             | ov               |             |                         |          |
|                        |                   |            |               |      |                   |             | OK               | Canc        | el Help                 |          |
|                        |                   |            |               |      |                   |             |                  |             |                         |          |

The new document, which includes an associated outline, is displayed on your desktop. The outline presents a starting point for requirement documentation and contains textual instructions for content of the document. Replace the default text with meaningful project data.

**3** Create a use-case name within the document and make it a requirement.

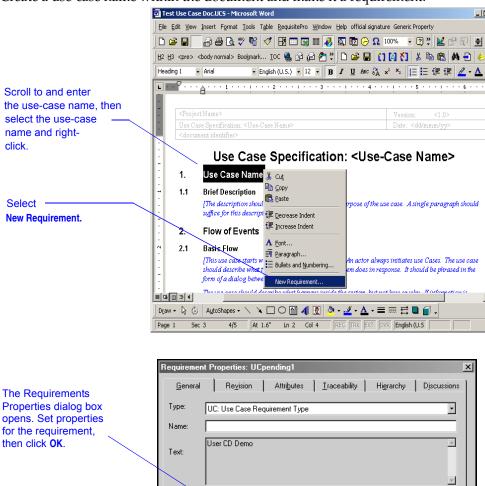

Online CD Sampling System

Cancel

The selected text becomes the text in the new requirement.

Location:

Help

**4** Save the document. This action adds the requirement to the database and saves the document to the disk.

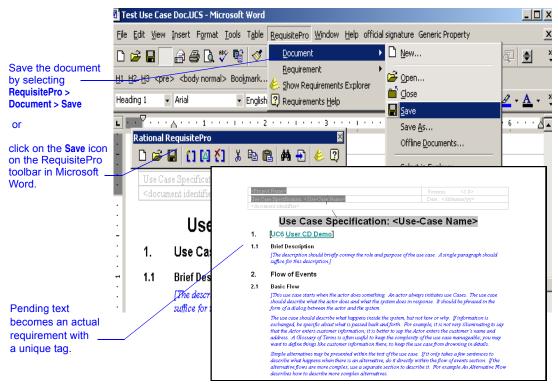

## Managing Use Cases with Rose and RequisitePro

Use cases consist of graphical models, textual descriptions, attributes, traceability links, and more. Managing use cases along with all other requirements helps you understand the state of the project and enables you to deliver the right system.

Integrated Use Case Management seamlessly incorporates requirement information in use-case models. Integrated Use Case Management allows you to manage use cases by using requirement attributes and by associating requirement documents with use cases. This benefits you by establishing a real-time window to modify use-case attributes and traceability, to view revision history, and to add textual descriptions in documents from Rose.

## Example: Creating a Use Case in Rose from a RequisitePro Requirement

Create a new use case in Rose from a RequisitePro requirement in Microsoft Word.

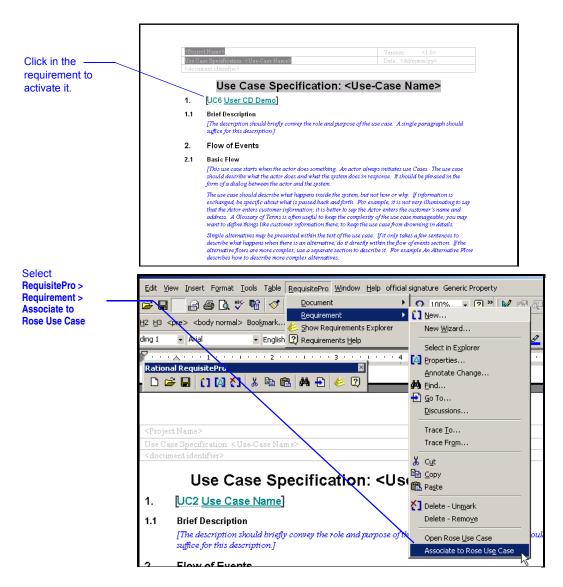

**Note:** If you want to create a Rose use case from the RequisitePro Explorer or a view, select the requirement, then click **Requirement > Associate to Rose Use Case**.

The Requirement Use Case Association dialog box appears.

|                                                                  | 📥 Requirement Use Case Association                                                                               | × |
|------------------------------------------------------------------|----------------------------------------------------------------------------------------------------|---|
|                                                                  | Rose Model File                                                                                                  |   |
| Rose Model File defaults to Rational project model.              | C:\Program Files\Rational\Classics Demo\ClassicsRepo\Proje                                                       |   |
| Select <b>Point Of Sale</b>                                      | Select a Rose Item from Model 'classics.mdl'  Select a Rose Item from Model 'classics.mdl'  Associate  Associate | 1 |
| Click Create.                                                    | <u>Create</u>                                                                                                    |   |
| Default <b>Use Case Name</b><br>matches the requirement text.    | A Create a New Use Case                                                                                          | × |
| Click OK.                                                        | PointOfSale                                                                                                    | μ |
| Confirmation message<br>appears when the use<br>case is created. | OK Cancel Help Create a New Use Case The use case "User CD Demo' has been created.                               |   |
| Click OK                                                         | ОК                                                                                                    |   |

To associate the requirement with an existing use case in Rose, click the **Associate** button, expand the package, and select the desired target use case.

Now you move from RequisitePro to Rational Rose to model the use case.

**Note:** If the requirement text and the name of the existing use case in Rose do not match, Rose will prompt you to choose a common name and text.

## Example: Navigating from RequisitePro to Rose

Use the seamless integration from RequisitePro to open Rational Rose within the context of the selected requirement and further elaborate the use case by applying a model and related diagram.

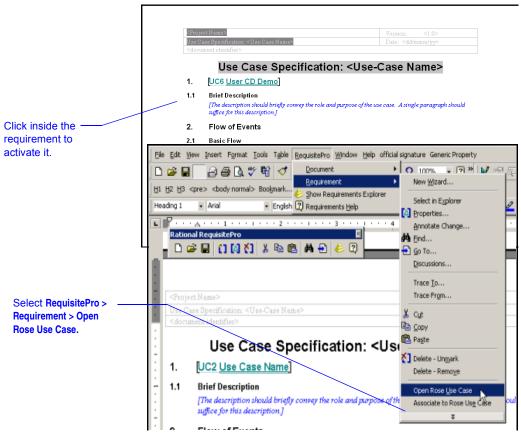

Rational Rose opens and becomes active on your desktop. The use-case specification for your requirement opens.

## Modeling the Use Case in Rose

Rational Rose is the visual modeling tool that lets you create, analyze, design, view, modify, and manipulate components and implement systems in a way that makes them truly easy to communicate. Modeling promotes better understanding of requirements, cleaner designs, and more maintainable systems.

Using Rose, business analysts, data analysts, and system analysts can graphically depict an overview of the behavior of the system or business with a use-case diagram. Use-case diagrams present a high-level view of how a system is used as seen from an outsider's (or actor's) perspective. These diagrams graphically depict system behavior (also known as use cases). A use-case diagram may depict all or some of the use cases of a system.

## Example: Creating a Use-Case Diagram in Rational Rose

When Rational Rose is launched from an associated use-case requirement in RequisitePro, the Use Case Specification dialog box for that use case opens to allow you to edit the use-case specification properties. Click **OK** to save this specification and continue with the following instructions.

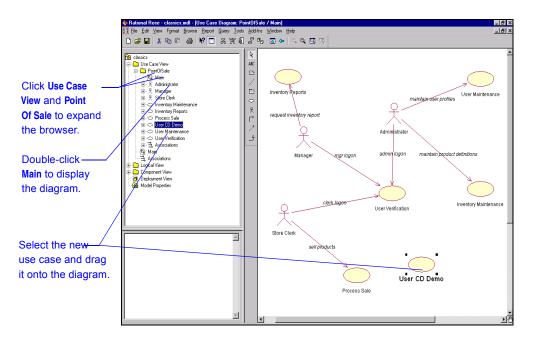

The use case is added to the diagram window complete with the textual title associated with the use case. After the use case is added to the diagram, it is simple to add relationships, associations, dependencies, and actors by using the diagram toolbox.

For more information, see the Rational Rose User's Guide or the Rose online Help.

## Managing the Use Case from Rational Rose

Effective use-case management also requires integrated documentation to record the current status of the use case and to provide detailed descriptions of the use case. By associating the use-case document with a use-case diagram in Rose, you provide a platform of communication and a common project for all textual elaboration of the use case. Not only will you continue to add comments to the document, but the developer working in Rose can access the same document and contribute input. With a single common document for the use case, communication between team members is maximized. By using the same tool, the data analyst modeling the data for the system, the business analyst modeling activity diagrams, and the system analyst modeling the system ensure that there is no misunderstanding with the system designer.

Use-case attributes are managed from Rose in an associated RequisitePro requirement. The requirement dialog box defaults to the **Attributes** tab when the dialog box opens. Use the **General** and **Revision** tabs to review requirement information. In addition, you can use the **Traceability** tab to add traceability to and from other requirements in RequisitePro.

For more information refer to the "Requirement properties overview" in the RequisitePro online Help.

## **Example: Attributes and Documents**

1 Open the RequisitePro requirements document that is associated with a use case in Rose.

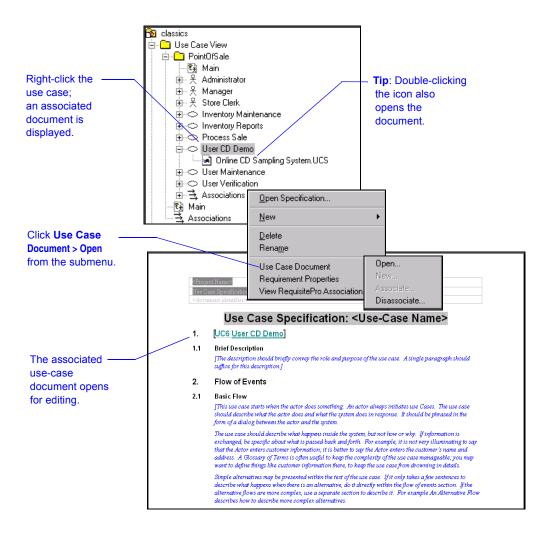

**2** To set the values of the use-case attributes, do the following:

| Right-click theassociated use case.                                                        | Image: Second second secon |
|--------------------------------------------------------------------------------------------|----------------------------------------------------------------------------------------------------|
| Properties > Open<br>from the submenu.                                                     | Process Sale     Sale     User CD Demo     Jonine CD Sampling System UCS     User I     User I     Deno Specification     Assoc     Main     Delete                                                                                                    |
| Select the <b>Attributes</b><br>tab and enter<br>appropriate values<br>for each attribute. | Use Case Document Requirement Properties View RequisitePro Association New                                                                                                    |
| Click <b>OK</b> when                                                                       | Requirement Properties: UC6 User CD Demo     Associate       Deneral     Revision       Attributes     Iraceadmay       Planned Iteration:     2.0       Actual Iteration:        Assigned To:     Pat       Priority:     Medium       Status:     Proposed       OK     Cancel                                                                                                    |

For more information, refer to the Help topics "Assigning attribute values to a use case" and "Opening the associated document" in the Integrated Use Case Management online Help.

### **Generating Reports Using Soda**

SoDA automates the creation of software documentation by extracting information from software engineering tools such as RequisitePro, ClearQuest, ClearCase, and Rose. Using templates created in Word, SoDA formats the extracted information into a report. SoDA contains many predefined templates and allows creation of customized templates with an easy-to-use template creation tool.

#### **Use-Case Model Survey**

A Use-Case Model Survey describes the use-case model comprehensively, in terms of how the model is structured into packages and what use cases and actors are contained in the model. The report can be used to describe the entire use-case model at different stages:

- During inception, when you have defined the scope of the system.
- During elaboration, when the use-case model is more stable.
- During construction, when requirements are complete.

The Use-Case Model Survey merges textual information and graphical diagrams into a concise report to ensure reviews are done on the most updated and complete materials available. This report is used by various people interested in the use-case model, such as the customer, stakeholders, architects, use-case authors, designers, use-case designers, testers, managers, reviewers, and writers.

#### Example: Generating a Use-Case Model Survey Report

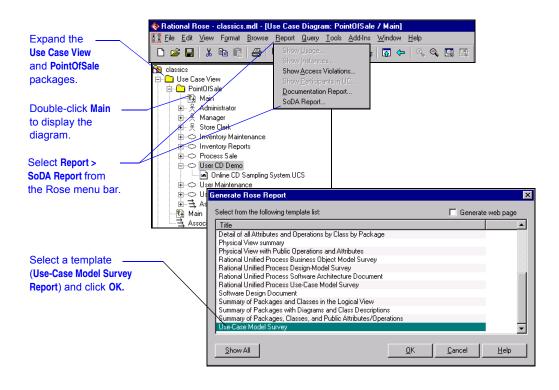

If this report is being generated for use on the Web, select the **Generate Web page** check box. When activated, this option saves the SoDA report in \*.HTML format. The report is then available for access from your Web site. When the report is placed on your Web site, external customers and remote team members can review it and keep current on the project. If this check box is not activated, the SoDA report is saved in Microsoft Word format (\*.doc).

For more information, refer to the SoDA for Word online Help.

#### **Rational TestManager**

Rational TestManager, the test organization component of AnalystStudio, is used to organize and manage all testing assets throughout the entire software development cycle. It serves as a single, central starting point for the creation of test cases with inputs, execution conditions, and expected results as well as an open, extensible environment to execute and validate these test cases through scripts and suites (schedules). It also organizes all test assets (including source code and visual models) to enable effective communication between testers and developers. Subsequently, TestManager assesses this execution according to the test plan and produces detailed and informative reports.

Test planning and design is started early, usually in the elaboration phase of the development cycle. As more information becomes available about the new software, additional test planning and design are necessary to complete these test activities.

For more information regarding Rational TestManager, refer to the online guide *Rational TestManager User's Guide* on the documentation CD included with your software.

#### Implementing the Unified Change Management Model

After all of your project artifacts have been defined, you should make a baseline of your Rational project using Rational ClearCase LT. Your project administrator must enable the UCM capabilities of your Rational project when it is created. When that is done, it is easy to create a baseline of your artifacts at specific milestones of your project as you continue with more iterations of the application.

## Administering and Customizing AnalystStudio

This chapter is for Rational Suite AnalystStudio project administrators. It includes discussions of:

- Rational-supplied tools that help the administrator create a Rational Administrator project.
- The basic setup required to enable the integration between ClearQuest and RequisitePro.

It also provides customization overviews of the following:

- RequisitePro
- ClearQuest
- SoDA
- Project Web site

## **Overview of the Rational Administrator Project**

A Rational Administrator project is a logical collection of Rational artifacts, which is created by a project administrator in the Rational Administrator application. The Rational Administrator project enables analysts to take advantage of integrations among Rational Suite tools.

When working with AnalystStudio, the Rational Administrator project typically consists of:

- One ClearQuest database adapted for the analyst (AnalystStudio schema)
- One RequisitePro project
- One or more Rose model files

The Rational Administrator interface centralizes the management of a project and is used to create or modify the project. After creating the project, the project administrator adds security for ClearQuest and RequisitePro artifacts and places the Rational Administrator project under configuration control. For more information, refer to *Rational Suite Administrator's Guide* on your documentation CD.

#### Working with the "Out of the Box" Artifacts

Rational Suite provides sample material to help you get started with a Rational Administrator project.

- Rational RequisitePro contains project templates for creating new projects. These
  templates include predefined document types, requirement types, and attributes.
  They also include artifacts, including a Requirements Management Plan and a
  Glossary document. Use the Use-Case Template for creating a RequisitePro project
  that you want to integrate with Rational Rose use cases and ClearQuest
  enhancement requests or other ClearQuest records.
- The Rational Suite installation program places a sample Rose model in the Rose installation directory. The default location is: C:\Program Files\Rational\ Common\OutOfTheBox\rose frameworks\rup framework.mdl
- The Rational Suite installation program places an AnalystStudio schema file in the ClearQuest installation directory. The default location is: C:\Program Files\Rational\ClearQuest\Schemas\ AnalystStudio.schema

These samples provide a good starting point for each of the three products when beginning a new development project using AnalystStudio. When you use the samples, relevant data such as ClearQuest record types and states, RequisitePro requirement types and document types, and Rose model frameworks are already created. This dramatically reduces the setup time required.

For more information, refer to the *Rational Suite Administrator's Guide* guide on your documentation CD.Rational Suite

### Enabling the ClearQuest/RequisitePro Integration

Prior to working with the integration between RequisitePro and ClearQuest, it is necessary to edit and run the file ASCQISetup.bat. This file can be found at <Install Path>\RequisitePro\Common\ASCQISetup.bat. The integration setup assumes that the ClearQuest database is created using the Rational provided AnalystStudio schema. This schema contains customized records and fields that are shared between the two products after the ASCQISetup.bat is run.

The ASCQISetup.bat file must be edited to contain the following specific information:

- The name of the ClearQuest database.
- The path to the RequisitePro installation.
- The SuperUser login name for the ClearQuest database and RequisitePro.
- The name of the RequisitePro project.
- The path to the RequisitePro installation directory.
- The full path to the RequisitePro \*.rqs (project) file.

After the edits are made, the ASCQISetup.bat file is ready to be run for your integration environment. This file is executed each time a new Rational Administrator project is created to enable the integration.

For more information, refer to the guide *Rational Suite Administrator's Guide* in your documentation CD.

### **Customizing Your ClearQuest Schema**

A ClearQuest *schema* refers to the structure of the change request database. The schema establishes the following information for each change request record:

- Record type definitions
- Forms used to submit and modify a record
- Field definitions and behavior
- States of a record
- Actions used to modify or change the state of a record
- Hooks written in Visual Basic Script or Perl that further customize fields and actions

ClearQuest stores schemas in a *schema repository*. A ClearQuest installation usually consists of one schema repository and one or more user databases. Be careful when customizing the schema if development plans include using the ClearQuest/RequisitePro integration. If the integration is used, you should use the Rational-provided AnalystStudio or Enterprise schema.

For more information, refer to the chapter "Administering and customizing ClearQuest" in the *Rational ClearQuest Administrator's Guide*. This manual provides an overview of how to use ClearQuest and a brief example of the ways a ClearQuest administrator can customize ClearQuest to fit your change management workflow. Customizing a schema is a multi-step process involving these basic procedures:

- **Define your data**. To define the data you want to collect and manage in ClearQuest, you work with record types and fields.
- Define your state model. (See "Defining your State Model" in the *Rational ClearQuest Administrator's Guide*.) Each record type has its own state model. A state model consists of states, state types, actions, and field behaviors.
- **Build your forms**. See "Working with forms" in the *Rational ClearQuest Administrator's Guide*.
- Add hooks. See "Using action hooks" in the *Rational ClearQuest Administrator's Guide* and the chapter entitled "Using Hooks to Customize Your Workflow" in the same book.

**Note:** ClearQuest includes several predefined schemas that you can use "as is" or customize to fit your procedures. For a list of these schemas, see "Administering and customizing ClearQuest" in *Rational ClearQuest Introduction*.

For more information regarding schemas, refer to the topics "Working with schemas" and "Creating a new schema" in the ClearQuest Designer online Help.

## **Configuring Web-enabled Elicitation Through ClearQuest**

ClearQuest Web is a Web-based interface to the ClearQuest change request management application. ClearQuest Web allows you to track defects and change requests and identify the most important problems or enhancements to your product. ClearQuest Web helps you determine the quality of your application or component during each phase of the development cycle and helps you track the release in which a feature, enhancement, or bug fix appears.

Using ClearQuest Web, you can perform the following activities from the browser:

- Submit change requests.
- View and modify existing records.
- Run predefined queries.
- Create and run new queries.
- View predefined charts and reports.

ClearQuest Web allows you to extend support to users through a Web interface. With ClearQuest Web, users can access ClearQuest data from remote locations. ClearQuest Web supports many of the same features as the native Windows ClearQuest client, with some exceptions.

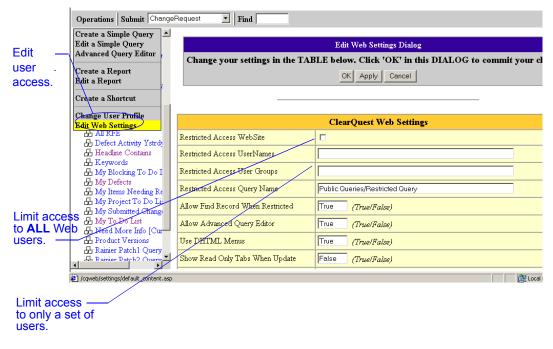

For more information, refer to the chapter "Administering ClearQuest Web" in the *Rational ClearQuest Administrator's Guide*.

### **Customizing Your RequisitePro Project**

All components of the RequisitePro project can be customized or configured to meet the needs of your development team. After the project is created, the artifacts may be customized or created based on the data that the development team deems necessary to track throughout the entire requirement management process and the life cycle of the project. Basic artifacts that can be customized for the RequisitePro project include:

- Packages, and how artifacts are organized within packages.
- Requirement types, prefixes, style, color, and keywords.
- Attributes and attribute values.
- Documents and document types.
- Database type.
- Project security.

## **Creating SoDA Templates**

SoDA for Word provides a user-friendly Template View that guides you through creating a new SoDA template or through adding, modifying, and deleting commands in an existing SoDA template. The Template View is the easiest way to create or enhance a SoDA template.

Once you have used the Template View to add and modify the commands, you can then return to the template and make formatting changes, such as adding headings, lists, bullets, and so on.

Having a good understanding of your information as it exists within each domain and a detailed document plan will ensure that the SoDA template yields the desired results after generation.

For more information, refer to Rational SoDA for Word User's Guide.

### **Creating a Project Web Site for Your Artifacts**

Customizing the Rational Unified Process begins by writing a development case. A development case should show how the generic Rational Unified Process applies to your organization and provide an overview of the process to be followed. The development case can be included on a customized Web site for your project, referred to as a project Web. Along with the development case, the project Web can present the following project elements:

- Project logo
- Project artifacts
- Project library
- Iteration workflow
- Discussion forum
- Tool information

Rational Unified Process provides a Web site template, the RationalProjectWebExample, which is installed when you install the Rational Unified Process. In the file system it is stored on the same level as the Rational Unified Process:

| File Name                 | File Content                          |
|---------------------------|---------------------------------------|
| RationalProjectWebExample | Contains the project web example      |
| RationalUnifiedProcess    | Contains the Rational Unified Process |

Make a copy of "RationalProjectWebExample" to build your own project web. For example:

| Sample File Name          | Suggested Content                     |
|---------------------------|---------------------------------------|
| MyProjectWeb              | Contains your project's web           |
| RationalProjectWebExample | Contains the project web example      |
| RationalUnifiedProcess    | Contains the Rational Unified Process |

**Note:** The RationalProjectWebExample folder must be placed at the same directory level as the Rational Unified Process. This is because there are hyperlinks in the RationalProjectWebExample that reference pages in the Rational Unified Process. If you decide to move the RationalProjectWebExample, the hyperlinks must be modified.

To start the project web example locate the file: RationalProjectWebExample/index.htm

For more information regarding setting up a project Web including using Microsoft FrontPage, see the RUP toolkit page entitled "Working with Project Webs" in the *RUP Process Engineer Toolkit User's Guide*.

# Appendix

## **Requirements Workflow**

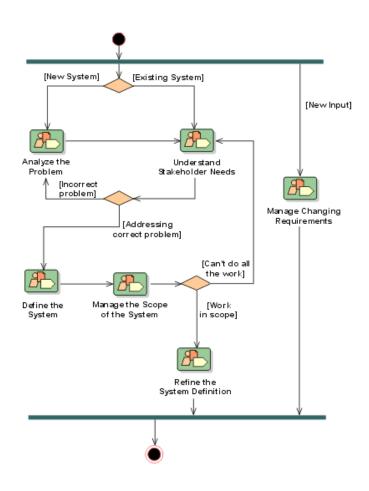